# **Mobile Caregiver+ Quick Reference Guide Changing Rates in the Mobile Caregiver+ Provider Portal**

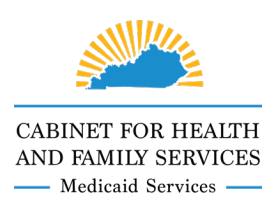

EVV administrators using Mobile Caregiver+ have the option to override the default pay rate for each service code. **Rates can only be adjusted up to the max rate for the service**. A rate override is only necessary if a paid caregiver receives a rate less than the max rate for the service. The listing of max rates is available in each waiver Kentucky Administrative Regulation (KAR), except Supports for Community Living. Links are provided below.

- Acquired Brain Injury  $-$  [907 KAR 3:100](https://apps.legislature.ky.gov/law/kar/907/003/100.pdf)
- Acquired Brain Injury Long Term Care – [907 KAR 3:210](https://apps.legislature.ky.gov/law/kar/907/003/210.pdf)
- Home and Community Based – [907 KAR 7:015](https://apps.legislature.ky.gov/law/kar/907/007/015.pdf)
- Michelle P. Waiver – [907 KAR 1:835](https://apps.legislature.ky.gov/law/kar/907/001/835.pdf)
- Supports for Community Living – [Provider Letter #A-53](https://chfs.ky.gov/agencies/dms/ProviderLetters/sclrateincreaseletter.pdf)

Rate overrides can be entered for several different types of situations.

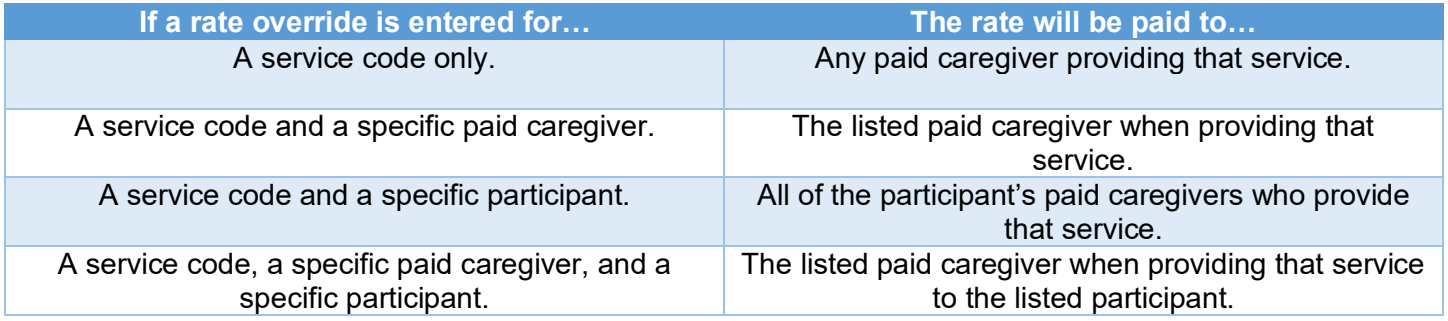

### **Entering a New Rate**

To override a rate, log into the Mobile Caregiver+ Provider Portal. Select the **Provider Agency** icon on the left side. Once the **Provider Agency** screen loads, select **Override Rates** at the top.

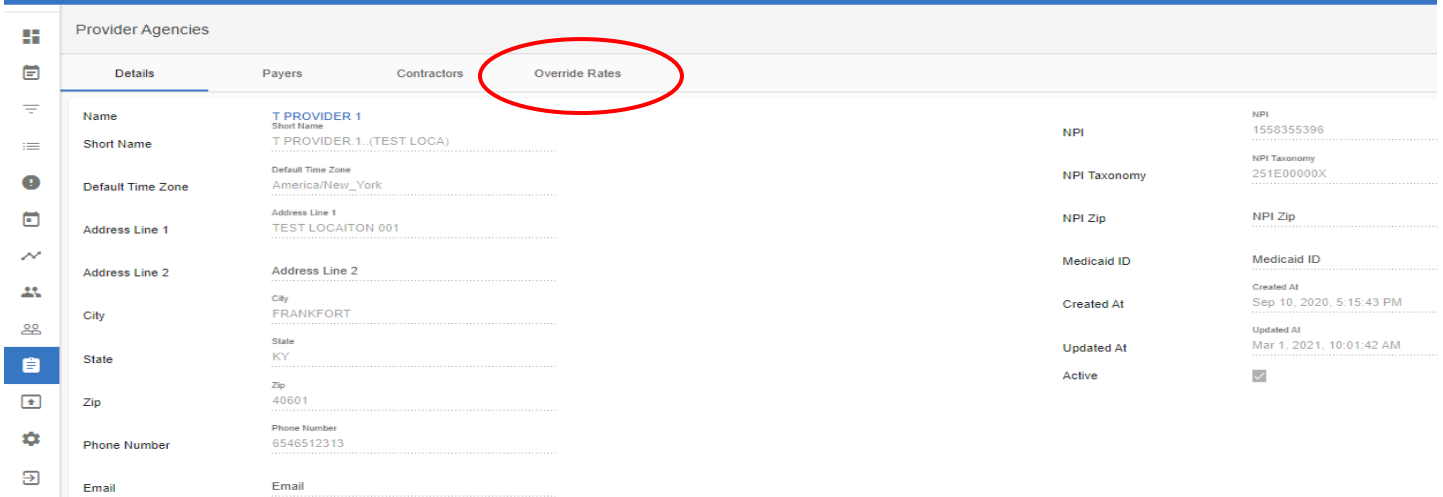

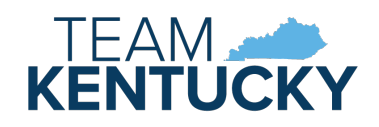

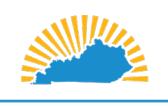

CABINET FOR HEALTH AND FAMILY SERVICES - Medicaid Services -

## **Mobile Caregiver+ Quick Reference Guide Changing Rates in the Mobile Caregiver+ Provider Portal**

#### Click the blue plus sign next to **Provider Agency Override Rates**.

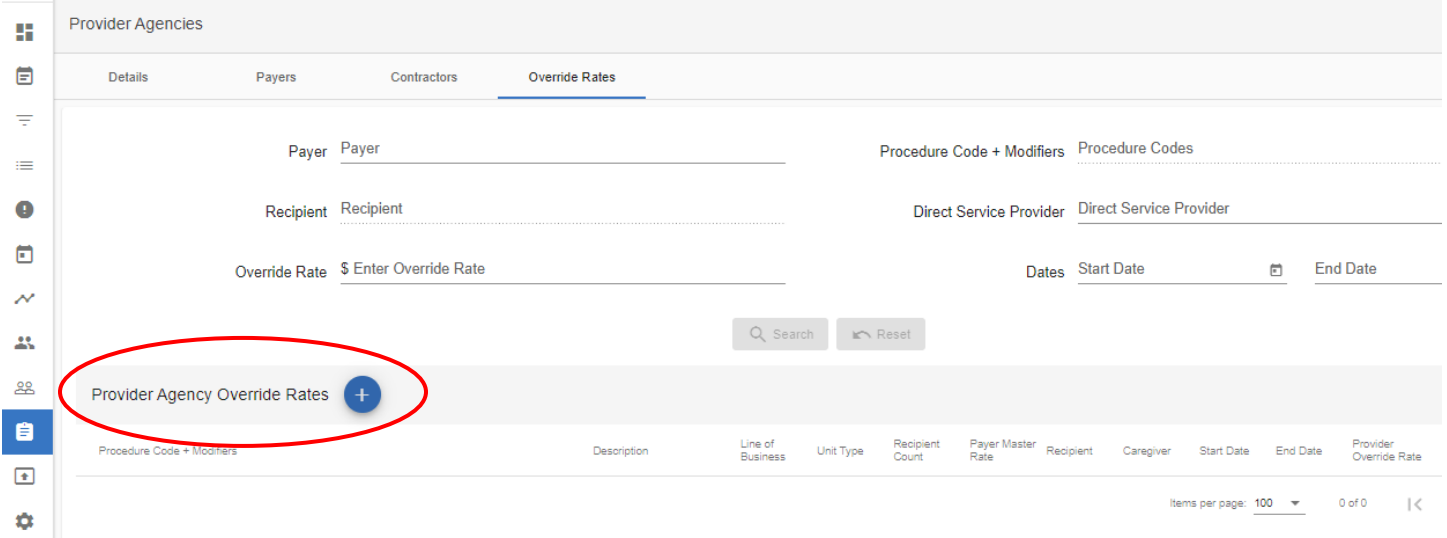

Add Provider Agency Override Rate

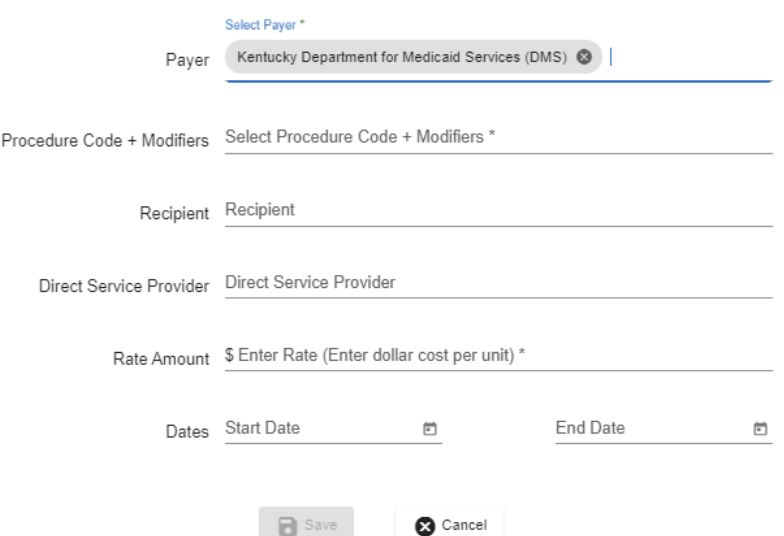

The **Add Provider Agency Override Rate** box will appear. Click the **Payer** field to populate Kentucky Department for Medicaid Services (DMS) as the payer.

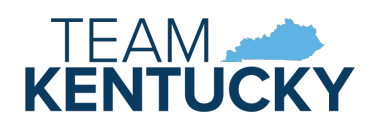

### *Understanding Electronic Visit Verification*

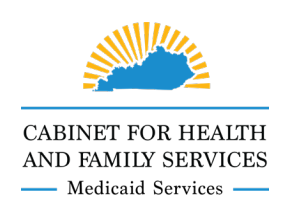

## **Mobile Caregiver+ Quick Reference Guide Changing Rates in the Mobile Caregiver+ Provider Portal**

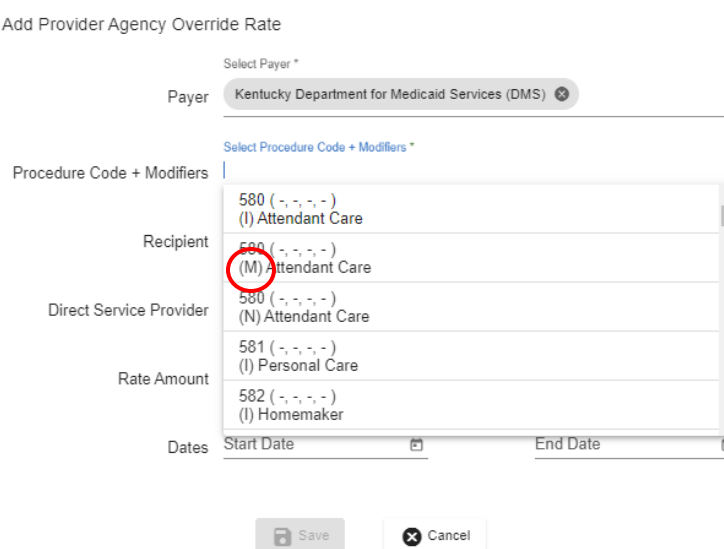

Once you have populated the payer field, choose the **Procedure Code + Modifier** from the dropdown menu. You'll notice there are letters next to each service code. The letters correspond to each waiver.

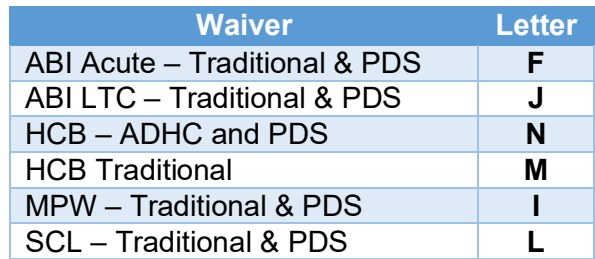

After a **Procedure Code + Modifier** is chosen, select a **Recipient** (participant) and/or **Direct Service Provider** (paid caregiver), and enter the **Rate Amount**. The amount entered is the cost per unit.

Finally, you must select a date range for when the rate is valid. The start date cannot be earlier than the date on which you are entering the rate because claims may already be paid. If there is no end date for the rate, enter 12/31/2299 as the end date. After you have entered all information in the required fields (**Procedure Code + Modifier**, **Start Date**, and **End Date**), the **Save** button will turn blue. Click it to save the override rate.

#### **Editing a Previously Entered Rate**

To generate a list of previously entered override rates, select the **Provider Agency** icon on the left side of the Mobile Caregiver+ Provider Portal. Once the **Provider Agency** screen loads, select **Override Rates** at the top. Click in the **Payer** field to populate Kentucky Department for Medicaid Services (DMS) as the payer. This will generate a list of all entered override rates. If you're looking for a specific rate, you can further refine your search using the **Procedure Code + Modifiers**, **Recipient**, **Direct Service Provider**, **Override Rate**, **and/or the Dates fields**.

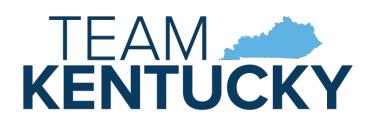

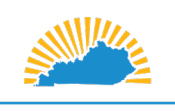

**CABINET FOR HEALTH** AND FAMILY SERVICES - Medicaid Services -

## **Mobile Caregiver+ Quick Reference Guide Changing Rates in the Mobile Caregiver+ Provider Portal**

Once you have found the rate you want to update, click the three dots to the right of the rate.

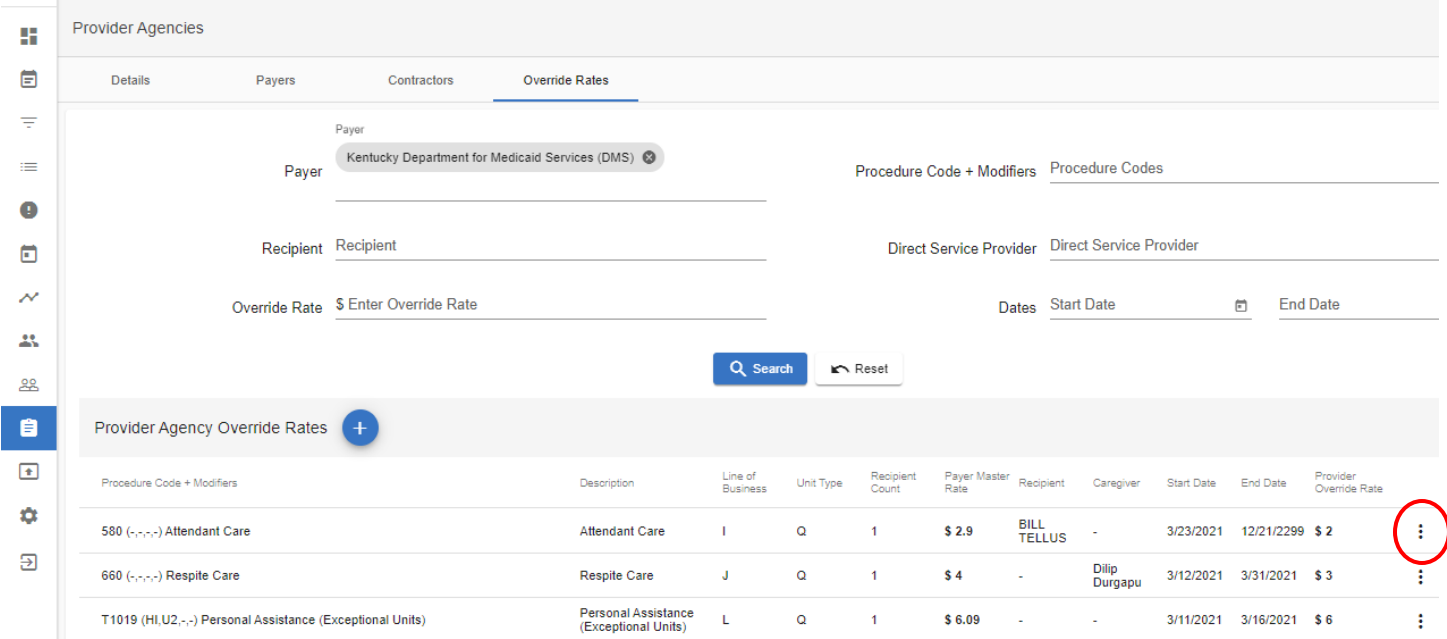

Clicking the dots will open a box. Select **Edit**. The **Edit Provider Agency Override Rate** box will open. From there, adjust the fields as needed and hit the blue save button when you are finished.

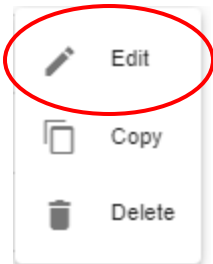

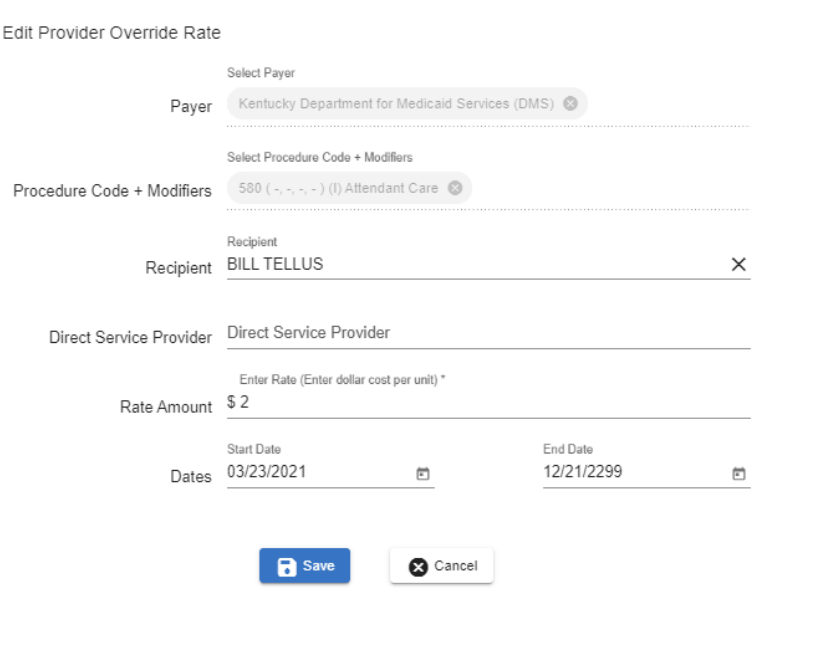

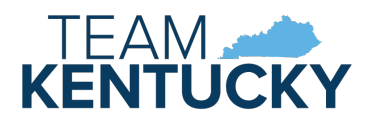

## *Understanding Electronic Visit Verification*

### **Mobile Caregiver+ Quick Reference Guide Changing Rates in the Mobile Caregiver+ Provider Portal**

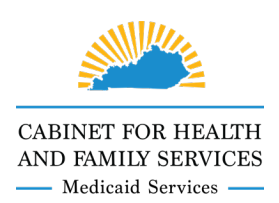

### **Additional Resources**

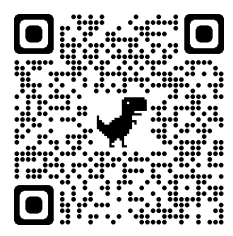

For additional electronic visit verification information, review the  $EVV$  QRG – Who to Call, visit the [DMS EVV website,](https://chfs.ky.gov/agencies/dms/dca/Pages/evv.aspx) or scan the QR code to the left using your mobile device.

If your direct service provider agency or FMA has a technical issue with Mobile Caregiver+, you can submit a support ticket using the [Netsmart Customer Support Portal](https://ntstconnect.b2clogin.com/ntstconnect.onmicrosoft.com/b2c_1a_signup_signin/oauth2/v2.0/authorize?nonce=33fe4437-305d-46a1-b75d-7fc543d922d2&response_type=code&client_id=182125c9-506e-4063-bfc3-960f3735fd73&redirect_uri=https%3A%2F%2Fnetsmartconnect.com%2F.b2cOAuthCallbackAction.do&scope=182125c9-506e-4063-bfc3-960f3735fd73%20openid&state=64477dfe-c52c-4be2-9058-b74417f3959f) or by calling Netsmart Customer Support at (833) 483-5587.

If you have a question about EVV policy, contact the 1915(c) Waiver Help Desk at [1915cWaiverHelpDesk@ky.gov](mailto:1915cWaiverHelpDesk@ky.gov) or (844) 784-5614.

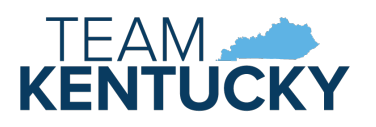